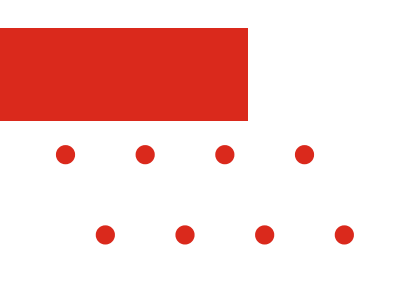

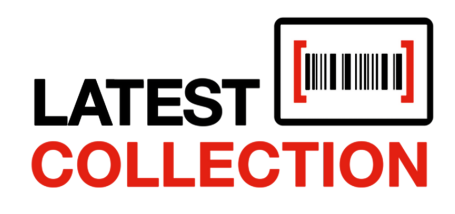

### EFFICIENCY MEETS STYLE

**A UTO M A T E CON N ECT COL L A BOR A T E PROGRESS**

# **HANDLEIDING CLOUDSYNC**

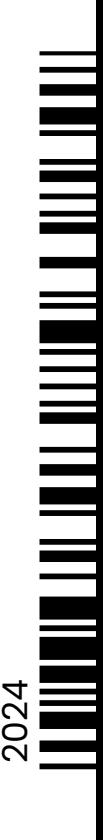

[www.latestcollection.com](https://latestcollection.fashion/)

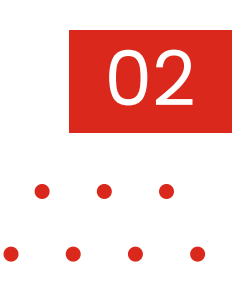

## **INHOUD**

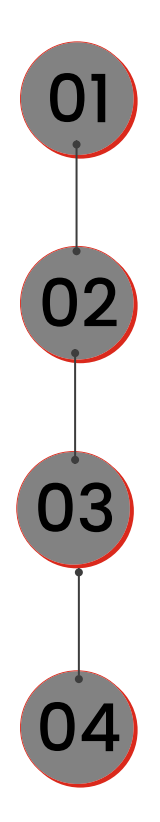

Inleiding *Pagina 3*

Openen van de SKU Editor *Pagina 4*

CloudSync zonder filters *Pagina 5*

CloudSync met filters *Pagina 6*

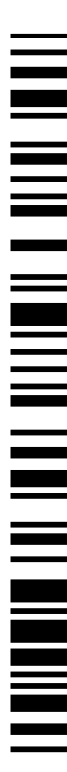

### **1. INLEIDING**

*Hoe CloudSync te gebruiken?*

Welkom bij de handleiding Latest Collection CloudSync, welke zich specifiek richt op het gebruik van de CloudSync-functionaliteit. Deze functie is ontworpen om uw ervaring met onze software te verbeteren door u op elk gewenst moment toegang te bieden tot de meest actuele informatie.

De CloudSync is namelijk niet zomaar een functie; het is uw directe verbinding met de meest recente gegevens van uw leveranciers. Elke ochtend zorgen onze servers automatisch voor een update. Echter, soms kiest een leverancier ervoor om deze updates toch later te versturen, waardoor deze aanpassingen pas de volgende dag worden verwerkt. Deze updates kunnen prijswijzigingen, nieuwe barcodes en andere cruciale informatie bevatten voor uw bedrijfsvoering. Met slechts één klik op de CloudSync-knop kunt u direct al deze nieuwe gegevens ophalen en integreren in uw systeem.

Voor ondernemers zoals u, die afhankelijk zijn van nauwkeurige en actuele informatie om hun bedrijf efficiënt te runnen, is de CloudSync een onmisbaar instrument. Het stelt u in staat om snel te reageren op veranderingen in de markt en om uw processen voortdurend onder controle te houden.

Deze handleiding zal u stap voor stap begeleiden bij het gebruik van de CloudSyncfunctionaliteit. Wij nodigen u van harte uit om deze handleiding zorgvuldig door te nemen en ten volle te profiteren van de mogelijkheden die onze software u biedt.

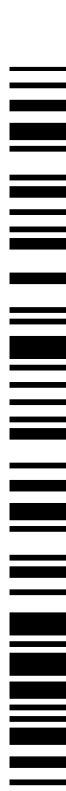

03

## **2. OPENEN VAN SKU EDITOR**

*Hoe CloudSync te gebruiken?*

Om CloudSync te gebruiken, volgt u de onderstaande stappen:

### **Inloggen in latestcollection.fashion**

Ga naar latestcollection.fashion en log in met uw gebruikersnaam en wachtwoord.

## Login Ò **SIGN UP**

#### **Openen van SKU Editor**

Navigeer in het linker menu naar "Artikelen". Selecteer het gewenste merk (tegel). Er verschijnt nu een pop-up met opties voor dit merk. Klik op de button "SKU Editor" vanuit de popup.

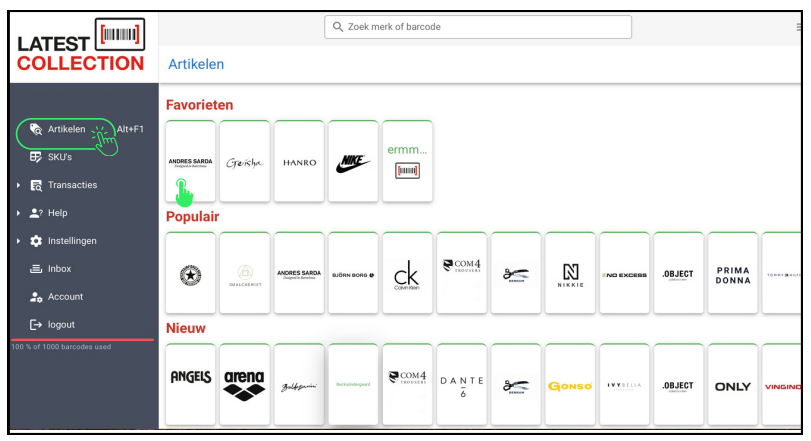

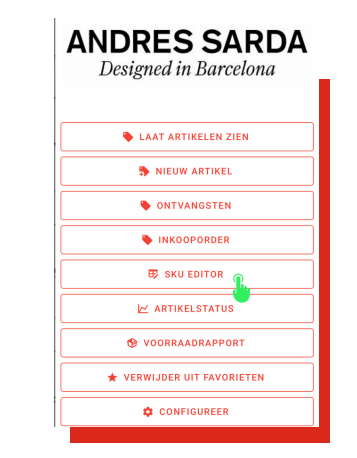

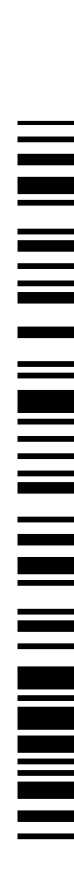

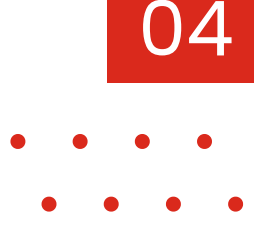

## **3. CLOUDSYNC ZONDER FILTERS**

*Hoe CloudSync te gebruiken?*

CloudSync biedt twee methoden voor gegevenssynchronisatie: synchroniseren zonder filters en synchroniseren met filters. Deze twee methoden bieden verschillende niveaus van controle en precisie bij het aanpassen en synchroniseren.

05

#### **Synchroniseren zonder filters**

Deze benadering houdt in dat alle beschikbare gegevens tegelijkertijd worden aangepast en gesynchroniseerd tussen uw database en Latest Collection database. Hierbij worden geen specifieke selectiecriteria toegepast, waardoor er een brede en algemene update van de gegevens plaatsvindt.

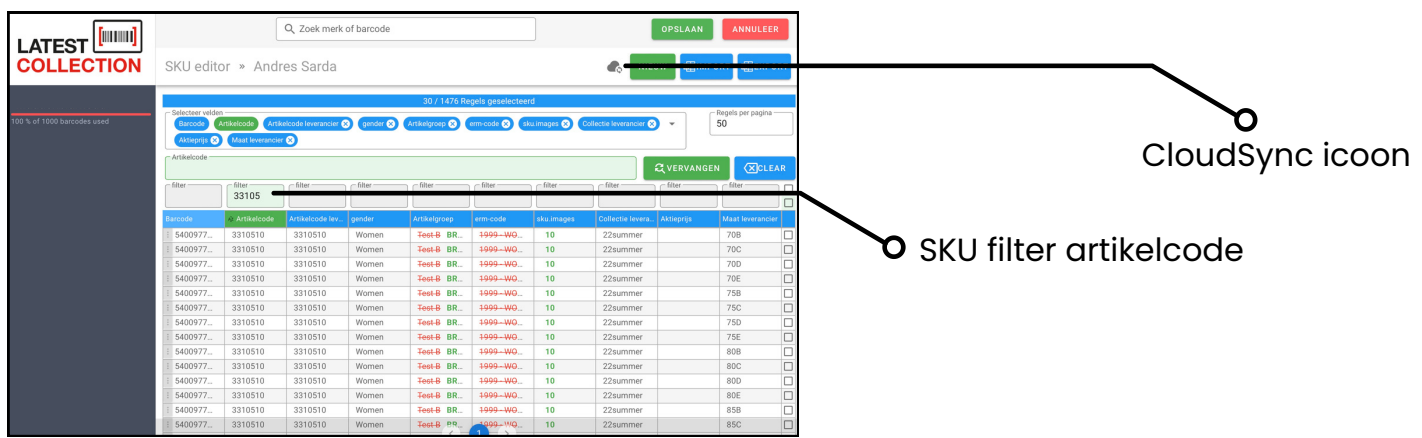

Volg hieronder de stappen om de CloudSync in de SKU Editor zonder filters te gebruiken:

- Zoek het juiste artikel bijvoorbeeld "Artikel 3310510". Selecteer de gewenste SKU in de SKU Editor.
- Druk op het CloudSync icoontje, deze vind u in de rechterbovenhoek.
- Er verschijnt nu een pop-up scherm met de vraag: "Wil je alle Latest Collection data gebruiken of alleen data die nieuwer is dan je eigen data?" U kunt kiezen tussen "*Newer*" of "*Alles*".
- Alle geselecteerde kolommen die kunnen worden gesynchroniseerd, worden nu aangepast.
- De geselecteerde kolommen worden weergegeven onder de sectie "geselecteerde velden".

**LET OP:** *Als u niet alle drie de kolommen wilt aanpassen, maar bijvoorbeeld alleen de artikelgroep, kies dan nu de rode knop "Annuleer" om zo de CloudSync te annuleren. En ga vervolgens verder met de stappen voor het gebruik van CloudSync met filters.*

Als u akkoord bent met de aanpassingen, drukt u rechtsboven op de groene knop "*Opslaan*" om de gegevens op te slaan in uw eigen database.

## **4. CLOUDSYNC MET FILTERS**

*Hoe CloudSync te gebruiken?*

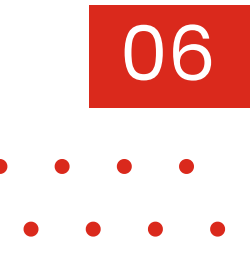

### **Synchroniseren met filters**

Bij deze methode kunt u selectief specifieke gegevens aanpassen door filters toe te passen op basis van vooraf gedefinieerde criteria. Dit geeft u meer controle en precisie bij het synchroniseren van gegevens, omdat u alleen de gewenste gegevens kunt selecteren en aanpassen volgens uw specifieke behoeften.

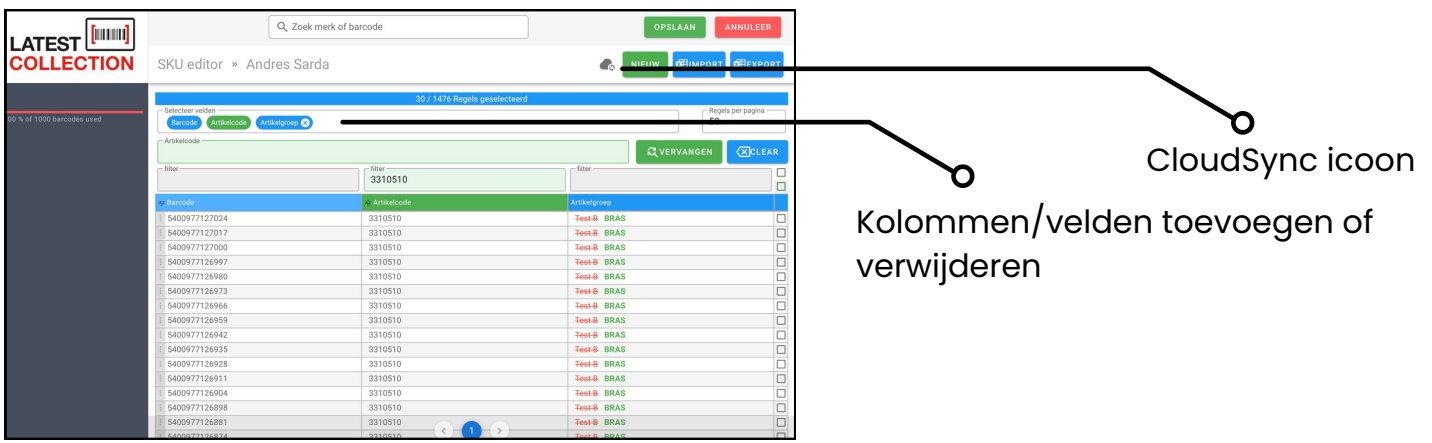

Volg hieronder de stappen om de CloudSync in de SKU Editor met filters te gebruiken:

- Zoek het juiste artikel bijvoorbeeld "Artikel 3310510". Selecteer de gewenste SKU in de SKU Editor.
- Ga naar het vak "Selectie velden" en pas de filters toe. Kies alleen de velden die u wilt synchroniseren, zoals barcode, artikelcode en artikelgroep in dit voorbeeld.
- Nadat u de juiste kolommen heeft gekozen, drukt u opnieuw op het CloudSync icoontje.
- Er verschijnt nu een pop-up scherm met de vraag: "Wil je alle Latest Collection data gebruiken of alleen data die nieuwer is dan je eigen data?" U kunt kiezen tussen "*Newer*" of "*Alles*".
- Na het selecteren van uw keuze, worden de aanpassingen weergegeven in het groen, terwijl het oude in het rood is doorgehaald.
- Als u akkoord bent met de aanpassingen, drukt u rechtsboven op de groene knop "*Opslaan*" om de gegevens op te slaan in uw eigen database.

Als u na de synchronisatie extra velden toevoegt, zult u opmerken dat deze nieuwe velden niet zijn meegenomen in de synchronisatie.

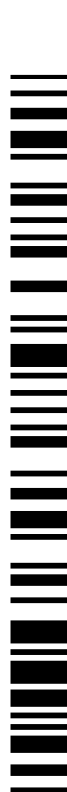